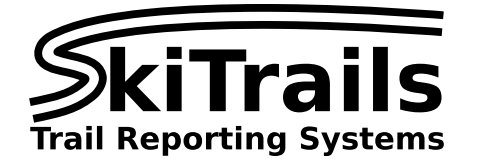

# **SkiTrails map editor**

## **Introduction**

Because trail maps are an integral part of any nordic ski area, SkiTrails includes a map editor that lets you create and adjust your map easily.

## **Accessing the editor**

The map editor is accessed using your web browser through the SkiTrails management portal at:

### <https://manage.skitrails.info>

Use your email address as your username. If you don't know your password, you can click the "Forgot password" link on the login page to set a new password. If you don't have an account setup, you can contact SkiTrails for further details.

Creating the map consists of two parts: adding trails, and drawing paths on the map.

#### **Adding trails**

To add trails, click on the "Trails" menu item on the left:

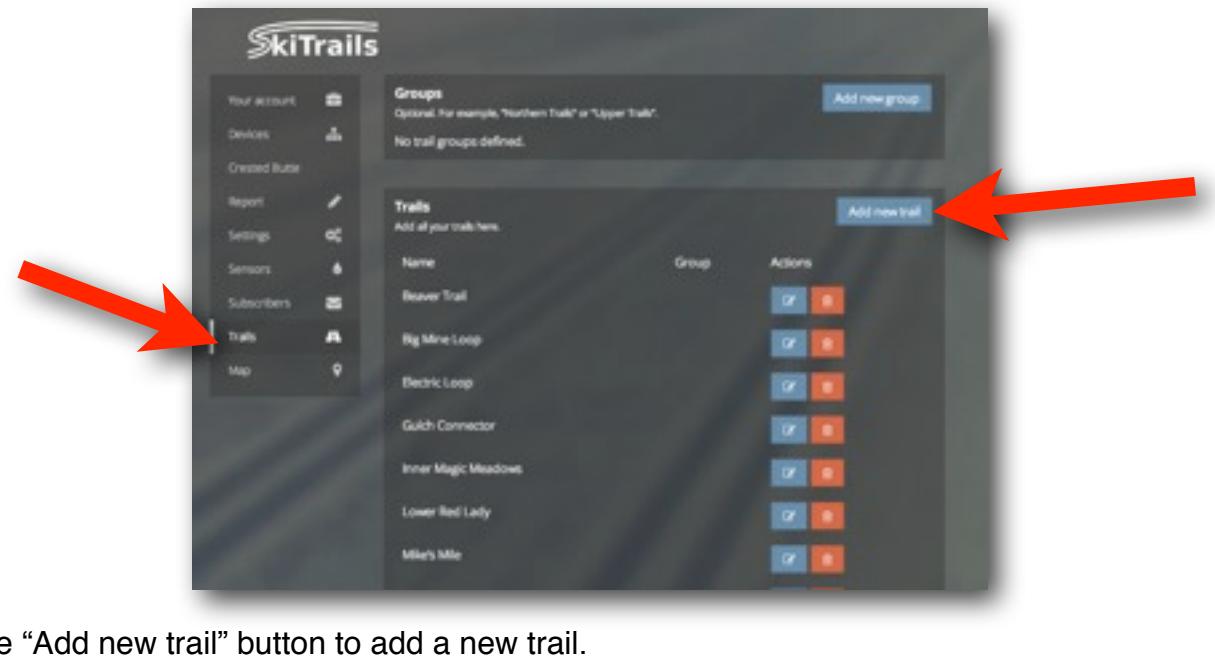

Click the "Add new trail" button to add a new trail.

Click the " " button to modify a trail name, and click " " " to delete a trail.

*Note about trail groups:* trail groups let you group sets of trails together. This is useful if your ski area is broken into distinct areas, like "Upper trails", "North-end trails", etc. Trail groups do not affect the map itself, but grouped trails are shown together on the report page.

## **Drawing on the map**

To access the map drawing tool, click the "Map" menu item on the left:

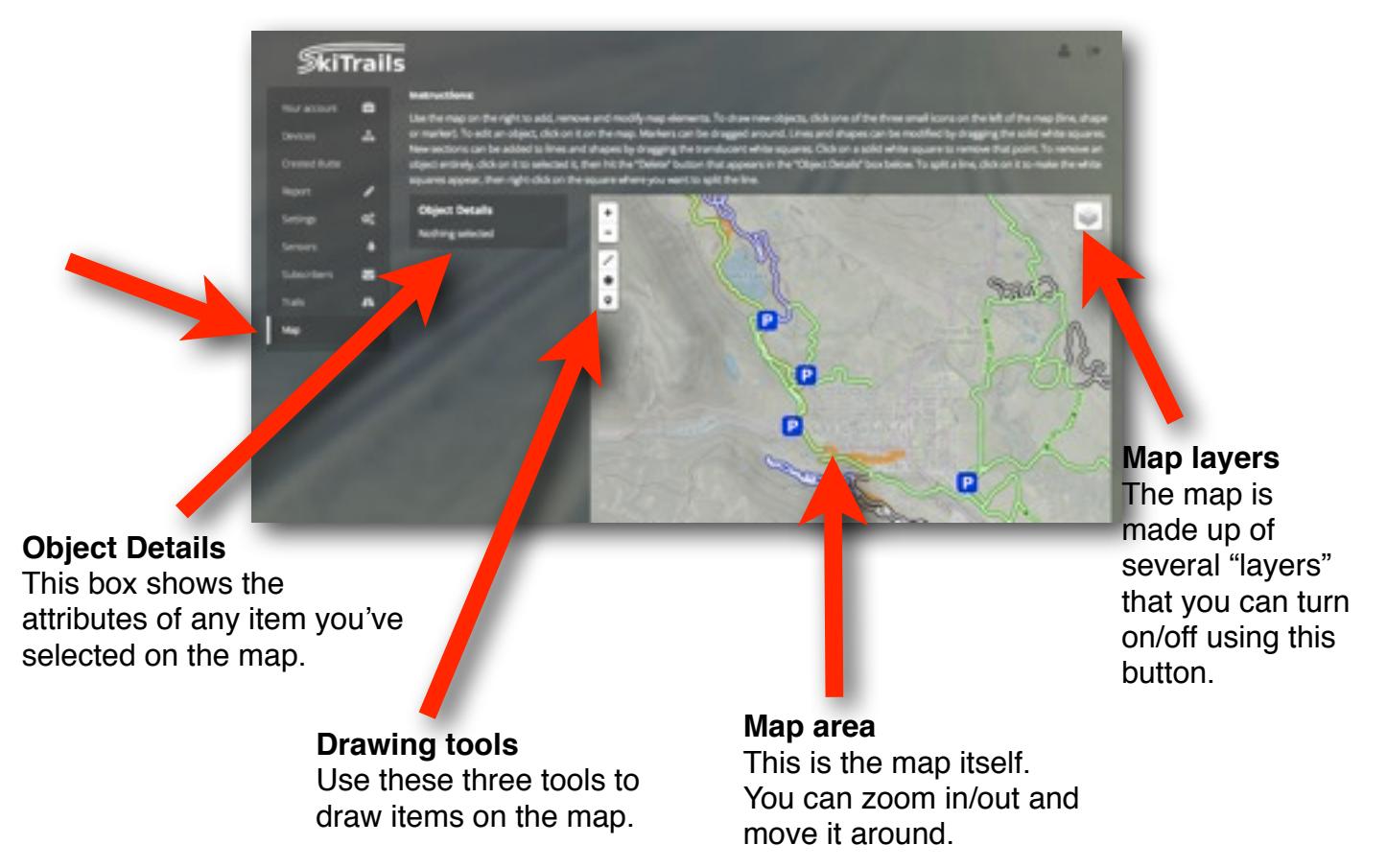

#### **Creating a new trail on the map**

To create a trail on the map, there are a few steps:

1. Click the line drawing tool to begin drawing a line on the map. If you've linked a tracking device and tracked some trails, those paths will show in orange on the map.

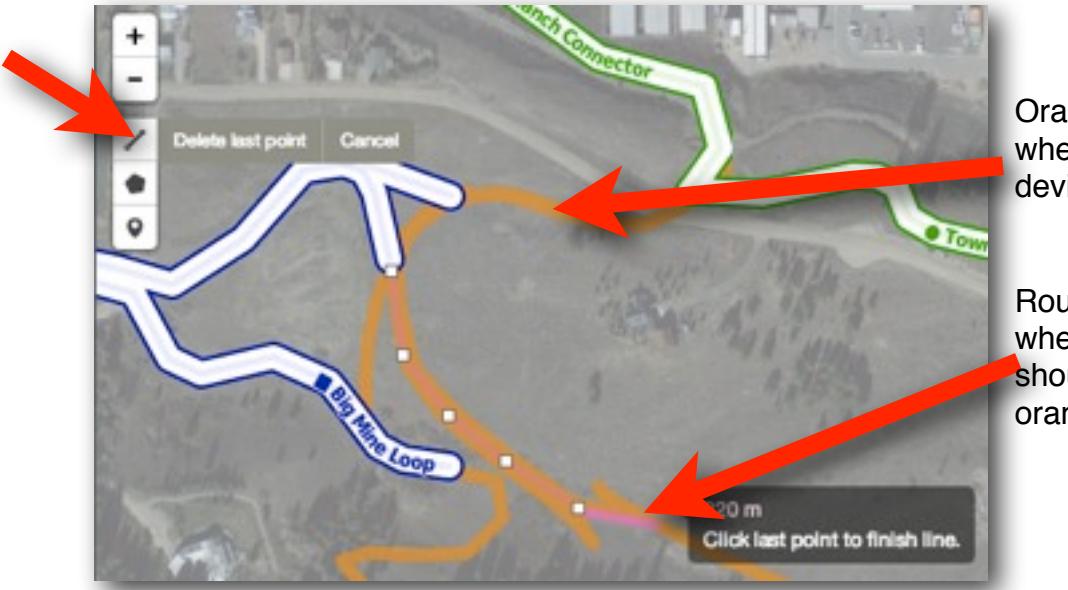

Orange lines show where tracking devices have been.

Roughly trace over where your trails should be. Use the orange as a guide.

2. Once you've added a rough line, it will show in red. Lines in red are not yet linked to a trail and will not show on the public map. Click on the line to fine-tune it.

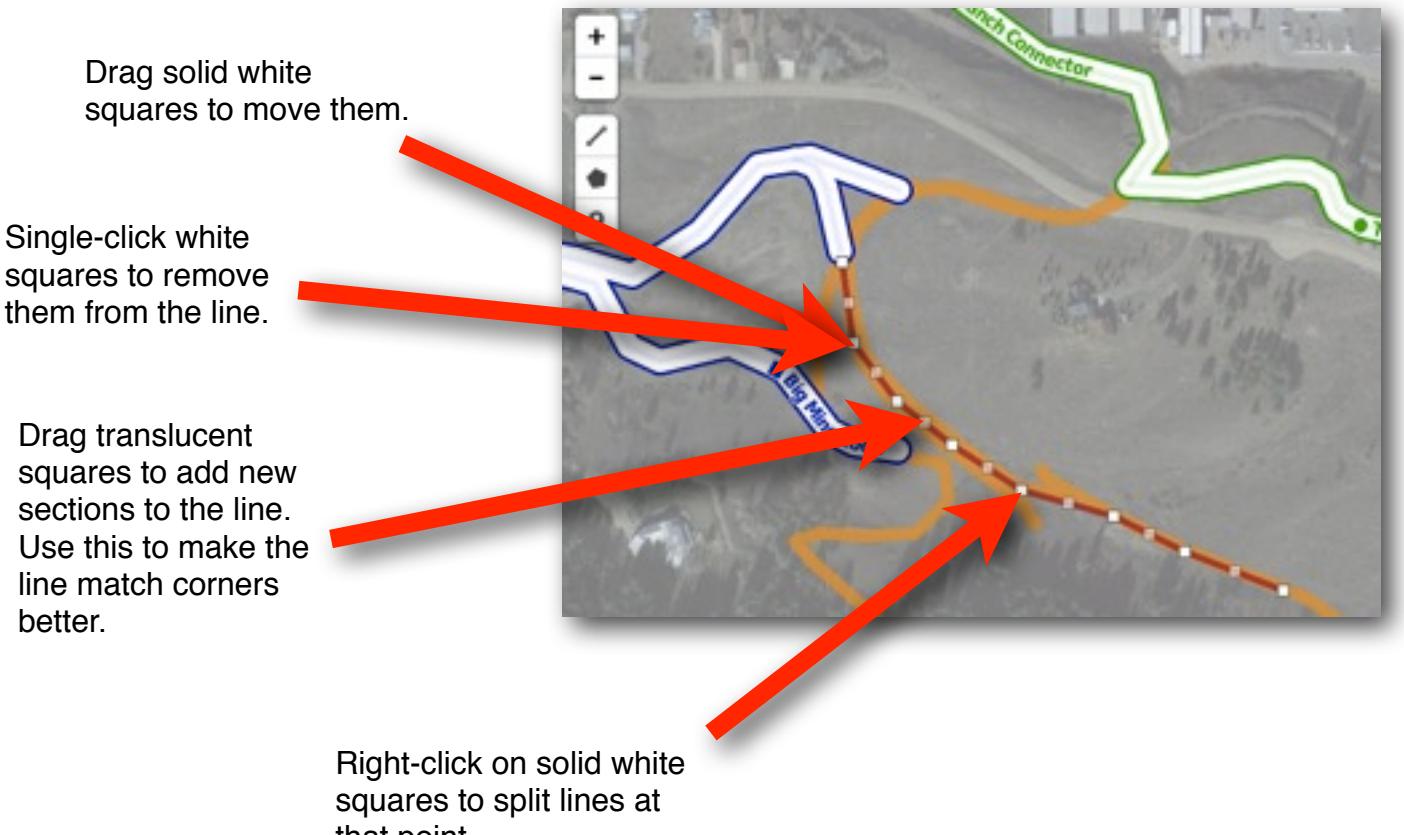

- that point.
- 3. Once you're happy with the lines location, you can specify the difficulty for that section, and link it to one or more trails.

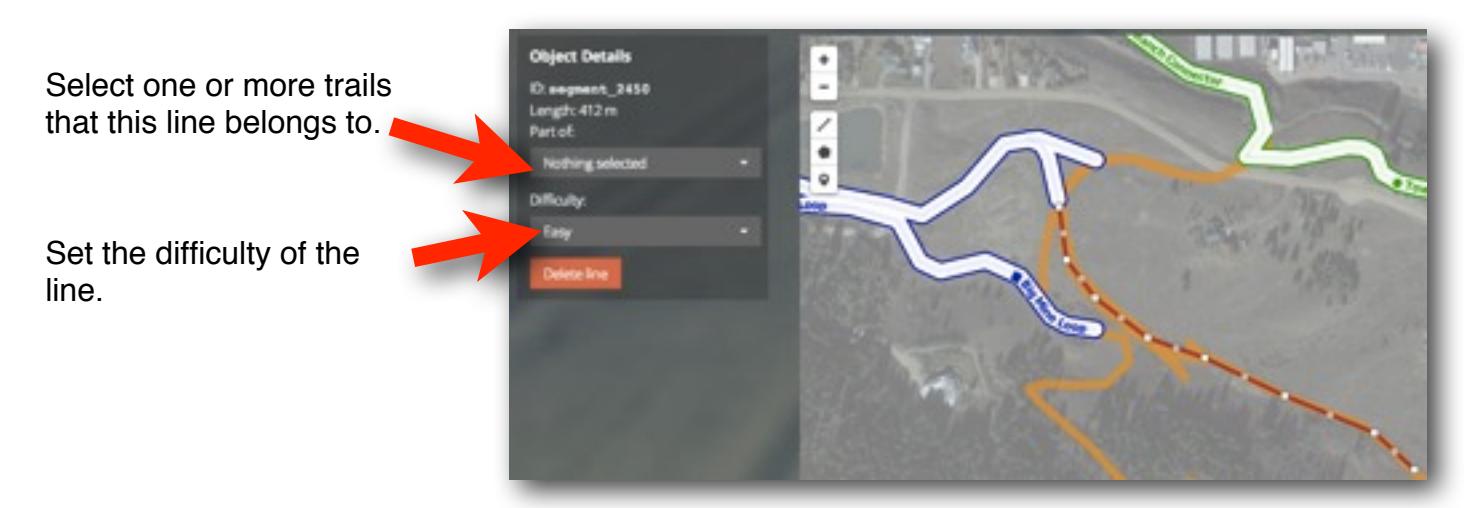

Lines can belong to multiple trails (i.e. multiple trails can share one section).

 On the trail report, a trail will be shown with its most difficult section (i.e. if a trail is mostly Easy but has one Difficult section, the trail will be marked as Difficult).

#### **Drawing shapes on the map**

There are several types of shapes you can draw on the map to indicate different things.

• *Exclusion areas*

Areas on the map where grooming should not show. Access roads, maintenance areas, etc. Shown in black in the map editor, but invisible on the public map.

- *Parking lots* Shown in blue
- *Buildings*
- *S*hown in grey
- *Skiable areas*

Shown in white - teaching zones, stadiums, etc. Shape drawing tool • *Closed areas S*hown in red **Object Details** Area: 1.07 ha Set the type of the **B** Parking selected shape. Set a label for the shape which shows on the map (when zoomed in enough). Draw a shape, and click to select it.

#### **Adding markers to the map**

Markers let you specify points of interest on the map. There are various markers available, such as trail junctions, picnic points, toilets, showers, parking, etc.

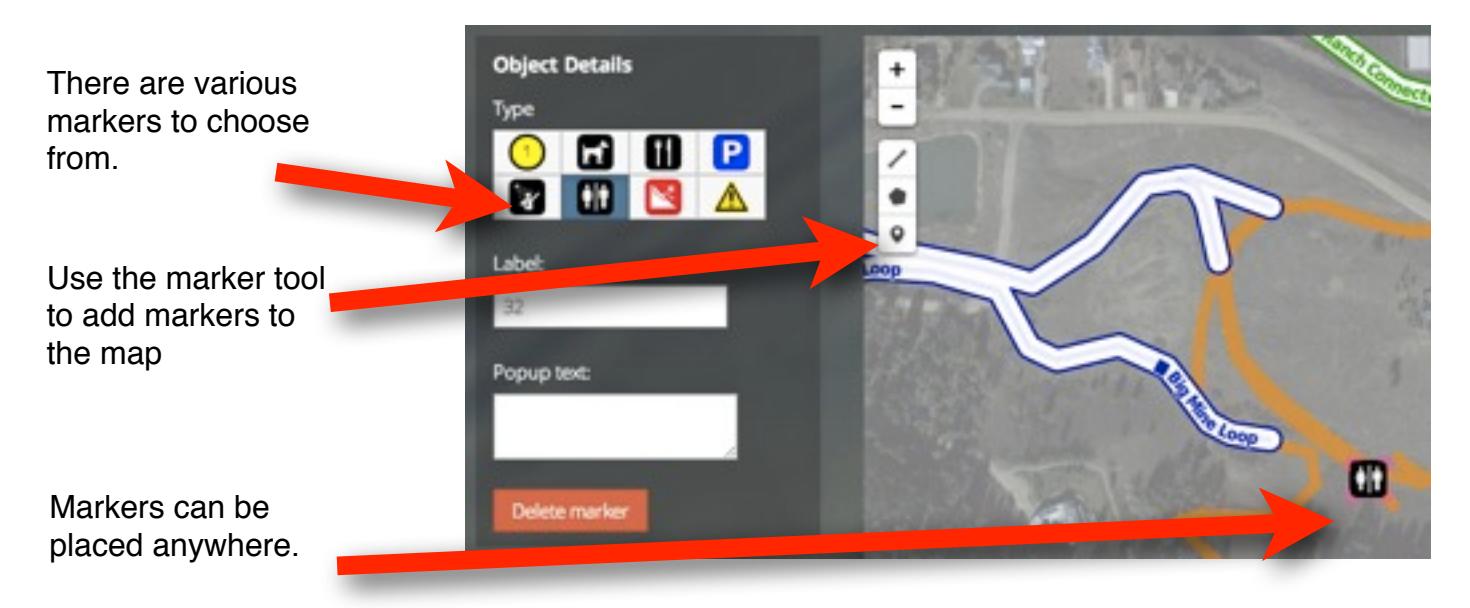